## **Overview**

In order to prevent successful cyberattacks, many organizations collect indicators of compromise (IOCs) from various threat intelligence providers with the intent of creating new controls for their security devices. Unfortunately, legacy approaches to aggregation and enforcement are highly manual in nature, often creating complex workflows and extending the time needed to identify and validate which IOCs should be blocked.

Now security organizations can leverage MineMeld, an open-source application that streamlines the aggregation, enforcement and sharing of threat intelligence. This lab will walk you through the deployment and initial configuration of Mine Meld as a dynamic data feed into your Palo Alto Networks firewall.

## **Objective**

The purpose of this lab is to familiarize you with Palo Alto's MineMeld product and to demonstrate how to aggregate multiple threat feeds to utilize the threat intelligence on a Palo Alto firewall. By the end of the lab we will have a MineMeld instance configure, know how to configure threat feeds, and populate our Palo Alto firewall with IoC and SaaS service information.

# Tools of the Trade

You will need to download Palo Alto's MineMeld OVA as well install VirtualBox or VMWare Workstation Player to run an instance of MineMeld for this lab.

- $\checkmark$  VirtualBox
	- or
- ü VMware Workstation Player And
- $\checkmark$  Minemeld OVA

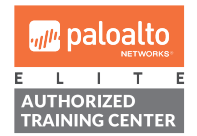

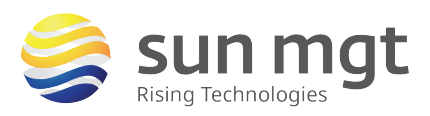

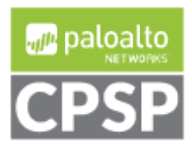

## Target Device

Palo Alto Firewall(s) with PANOS 7.1.x or greater

MineMeld VM

## Getting Started

Though there are multiple ways to install MineMeld for the purpose of this lab we will be using the OVA image that has MineMeld preconfigured.

1. To set up a lab installation, Download MineMeld OVA from the following link:

https://s3-eu-west-1.amazonaws.com/minemeld-dist/0\_9/minemeld-vm-0.9.10-1build1.ova

The OVA is an original Ubuntu 14.04 image with a preconfigured MineMeld instance.

### Importing the OVA

1. In VMWare - Select File > open.. and brose to the location where the OVA was downloaded.

minemeld-vm-0.9.10-1build1.ova

Panorama-ESX-8.0.2.ova

- PA-VM-ESX-7.1.0.ova
- 2. Name the VM and select the path where you wish to install the instance.**Import Virtual Machine** ×

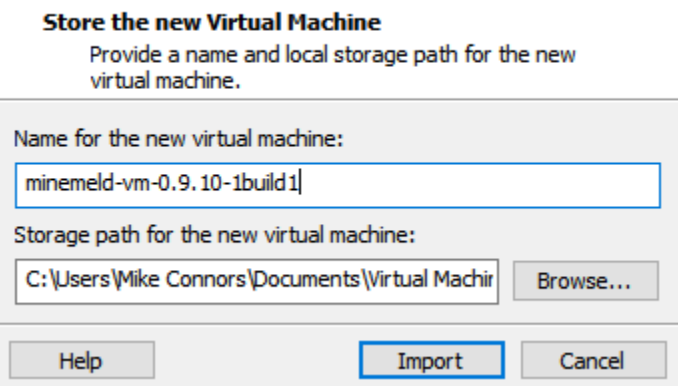

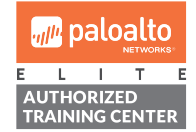

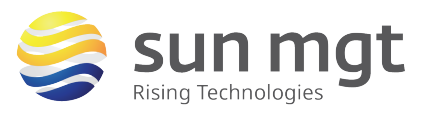

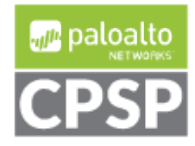

For access to live Palo Alto Networks lab boxes, go to: https://www.paloaltonetworks.com/services/education/cybersecurity-skills-practice-lab

**NOTE. If VMWare throws an error about the OVF format just press 'Retry'**

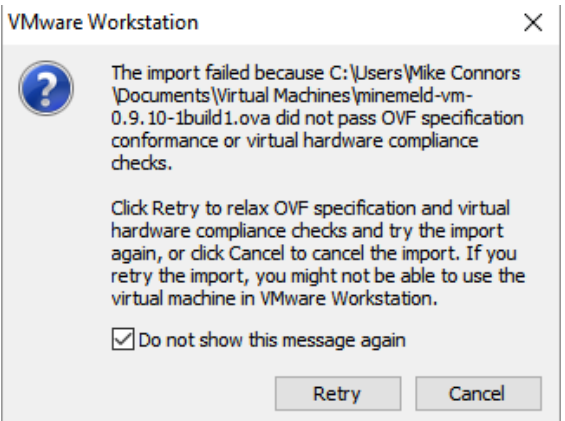

The VM will be provisioned with minimal resources. For the purpose of this lab the default setting is adequate.

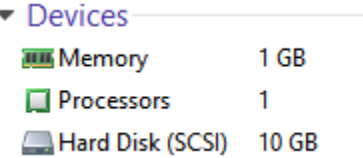

### Accessing MineMeld VM shell

1. Start the VM, Once the system is booted the Default credentials for shell access are:

Username: **ubuntu** Password: **rsplizardspock**

- 2. Upon boot the MineMeld image will check for the latest version (as of this writing 9.44 is current release) if there is outbound connectivity. It is good practice to verify that you are running the latest instance. To update MineMeld once booted issue: **>***sudo minemeld-auto-update*
- 3. Obtain the IP of the instance and are ready to log into MineMeld. Issuing 'ifconfig' at the cli and taking note of the IP.

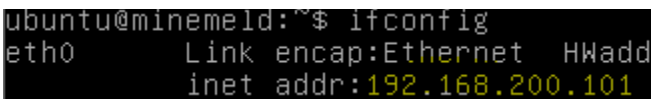

For this lab we are using 192.168.200.101

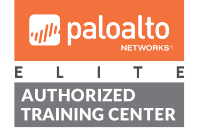

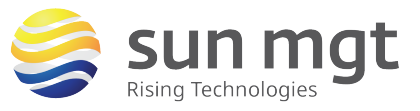

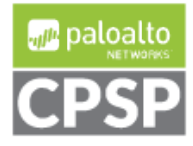

### Accessing MineMeld WebUI

- 1. Open a webbrowser and enter https://<your-MineMeld-ip-address>. For this lab https://192.168.200.101
- 2. Default credentials for WebUI access are are:

Username: **admin** Password: **minemeld**

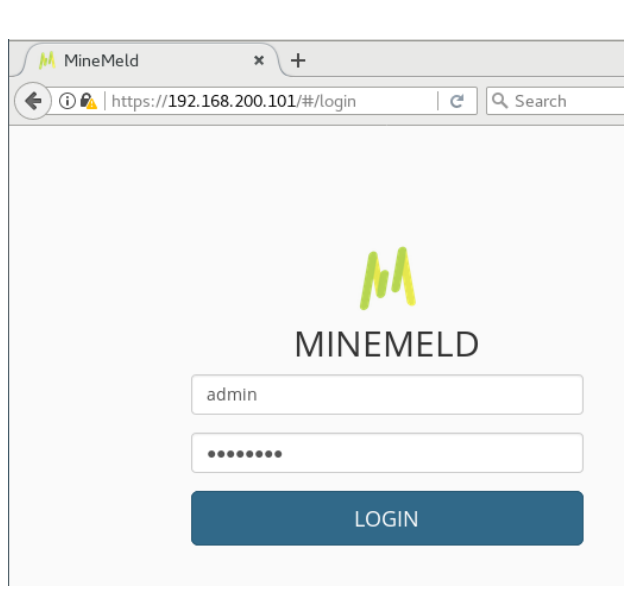

### After successful login to MineMeld you'll see the Dashboard

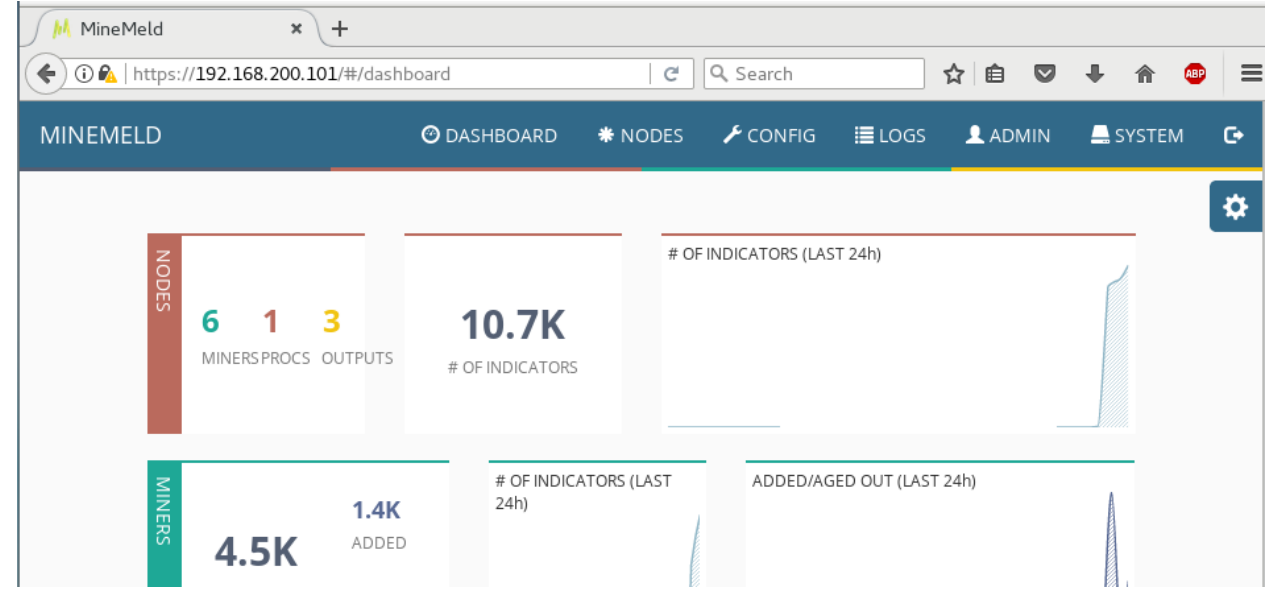

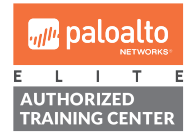

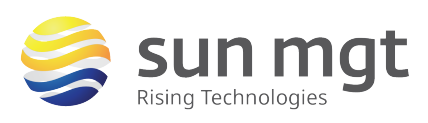

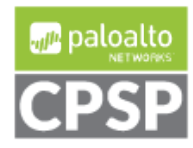

## MineMeld Concepts

It is important to familiarize yourself with some of the basic concepts that MineMeld uses. The core concepts to understand are Nodes, Miners, Process, and Outputs.

A node is defined as having:

- Name A unique node name.
- Inputs A list of nodes the node should receive messages from.
- Output A boolean value that enables/disables messages to downstream nodes.
- Class Defines which kind of processing is applied to indicators. Defines what is actually done by the node
- Config Configuration of the node class.

### **Example of types of nodes and their function**

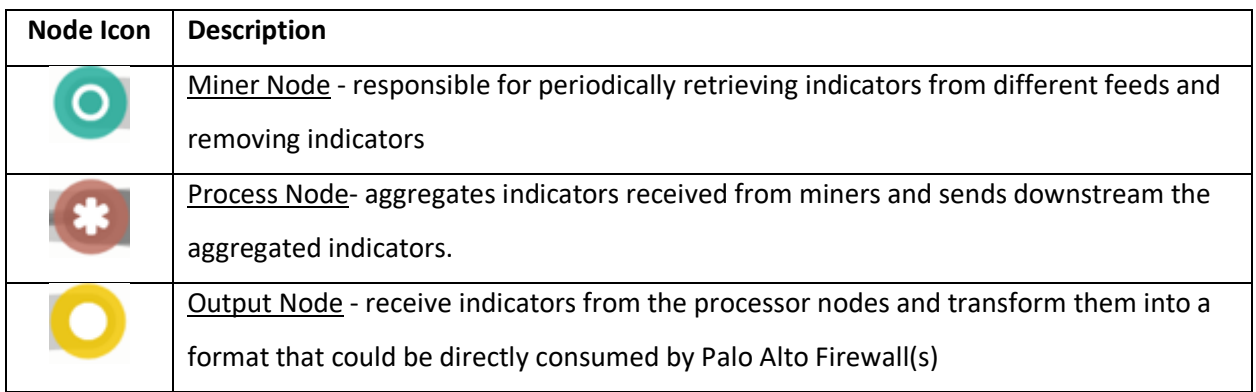

In the following graph, the process node inboundaggregator has spamhaus\_DROP, spamhaus EDROP and dshield blocklist as miner input nodes. If a node has no input nodes it is considered a Miner. In the following graph spamhaus\_DROP, spamhaus\_EDROP and dshield\_blocklist have no input nodes because they are Miners.

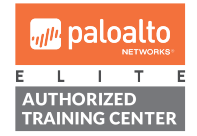

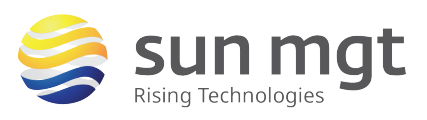

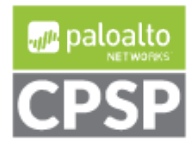

For access to live Palo Alto Networks lab boxes, go to: https://www.paloaltonetworks.com/services/education/cybersecurity-skills-practice-lab

**CONNECTION GRAPH** 

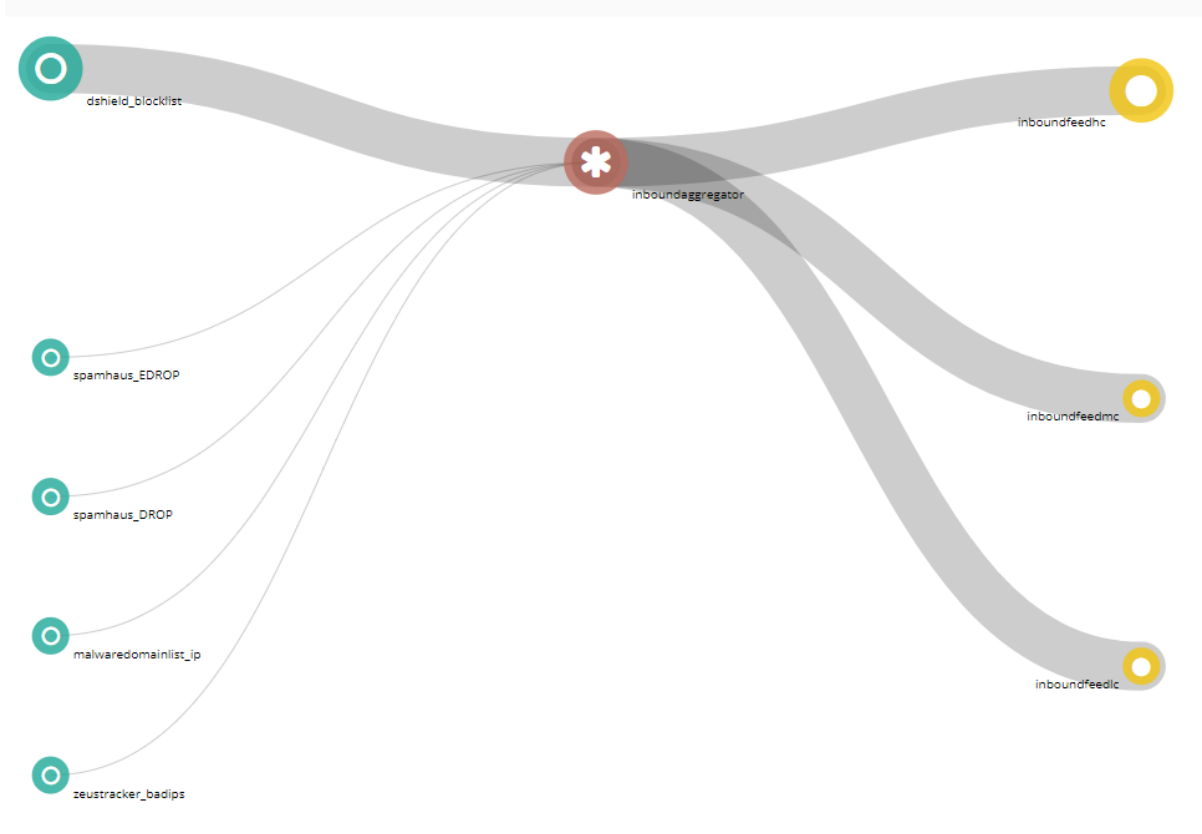

Miners and are responsible for periodically retrieving indicators from different feeds and pushing them downstream to the connected nodes using update messages. Miners are also responsible for aging out indicators: when indicators disappear from the original feed or when an indicator is considered dead, the corresponding Miner instructs the downstream nodes of removing the indicator via a withdraw message.

From the above graph the central red node is a Processor node. In this specific configuration, the processor node is an IPv4 aggregator node and aggregates IPv4 indicators received from the 5 Miners and sends downstream the aggregated indicators.

The 3 yellow nodes on the right are Output nodes. These nodes receive indicators from the processor nodes and transform them into a format that could be directly consumed by Palo Alto firewalls. In the default config the 3 output nodes translate the indicators received from

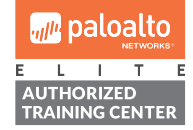

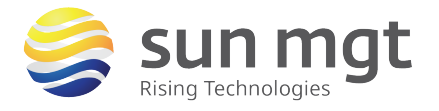

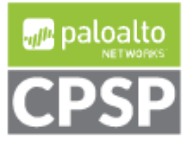

Sun Mgt Bonus Lab 9: Using Mine Meld for IoC Feed Aggregation For access to live Palo Alto Networks lab boxes, go to: https://www.paloaltonetworks.com/services/education/cybersecurity-skills-practice-lab

the aggregator node into a format that can be consumed using the PAN-OS External Dynamic List (EDL) feature. All 3 output nodes in this graph receive the same set of indicators from the aggregator node, but each of them stores a different subset of these indicators based on the configured input filters. inboundfeedhc accepts only indicators with confidence level > 75, inboundfeedmc only indicators with confidence level < 75 and > 50, inboundfeedlc indicators with confidence level < 50. These subsets of indicators are stored into 3 different EDLs that can be used in different ways inside the PAN-OS configuration.

## Configure a Node set for Use on Firewall

For this lab we will be using the default output nodes inboundfeedhc and inboundfeedmc, adding *zeustracker.badips* and *malwaredomainlist.ip* miners to the aggregation process inboundaggregator. Remember that inboundfeedhc accepts only indicators with confidence level > 75, inboundfeedmc only indicators with confidence level < 75 and > 50.

To Add the Miners:

1. In MineMeld, Click config

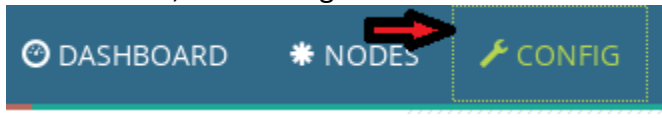

Note: Verify you are in 'expert mode'. The eye in the bottom lower left corner should have a strike through it.

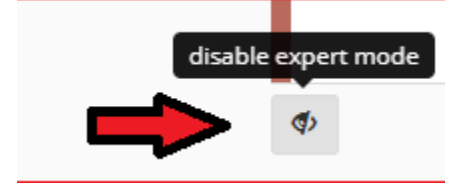

2. Click on the + icon in the lower right corner

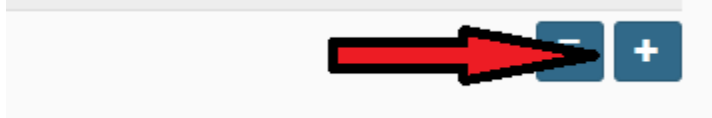

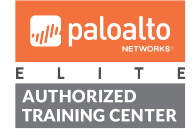

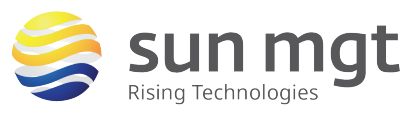

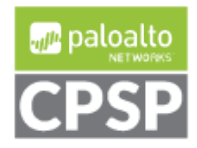

For access to live Palo Alto Networks lab boxes, go to: https://www.paloaltonetworks.com/services/education/cybersecurity-skills-practice-lab

- 3. Add 'zeustracker.badips' which has a confidence level 100 so will be aggregated into the high confidence output (inboundfeedhc)
	- Name: zeustracker badips
	- Prototype: zeustracker.badips
	- Inputs: inboundaggregator

## **ADD NODE**

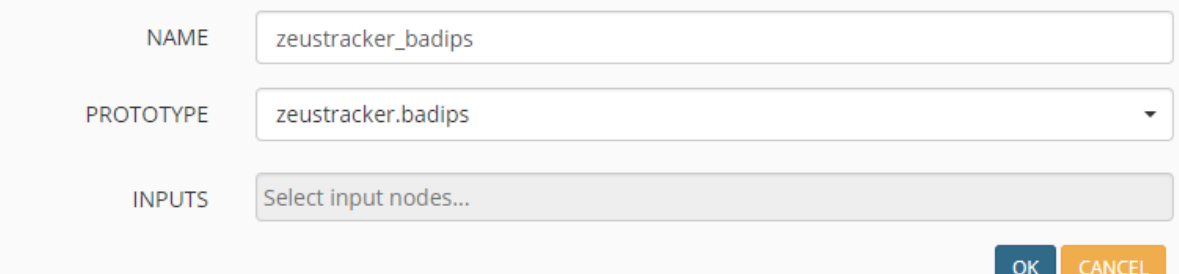

- 4. Add 'malwaredomainlist.ip' it has a confidence level 50 so will be aggregated into the MC EDL
	- Name: malwaredomainlist ip
	- Prototype: malwaredomainlist.ip
	- Inputs: inboundaggregator

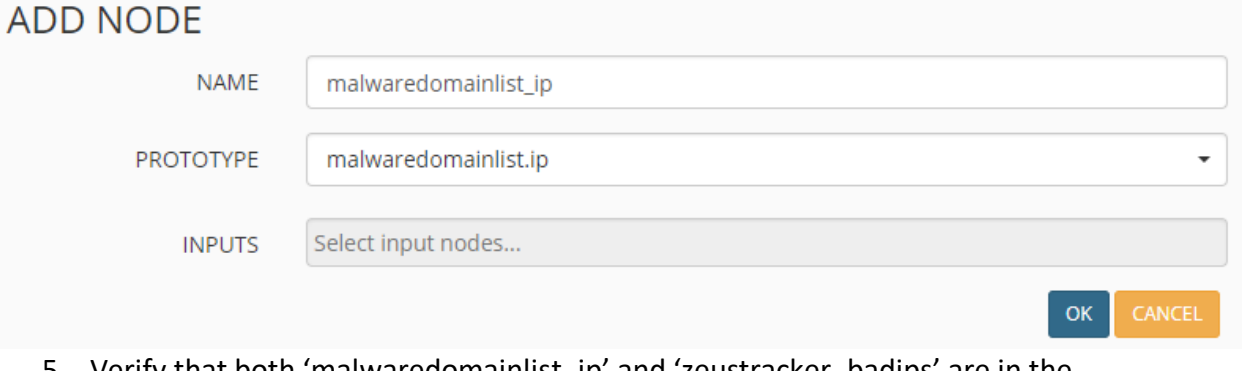

- 5. Verify that both 'malwaredomainlist\_ip' and 'zeustracker\_badips' are in the inboundaggregator node.
	- a. Config>locate inboundaggregator processor and you'll see the additional miners you created

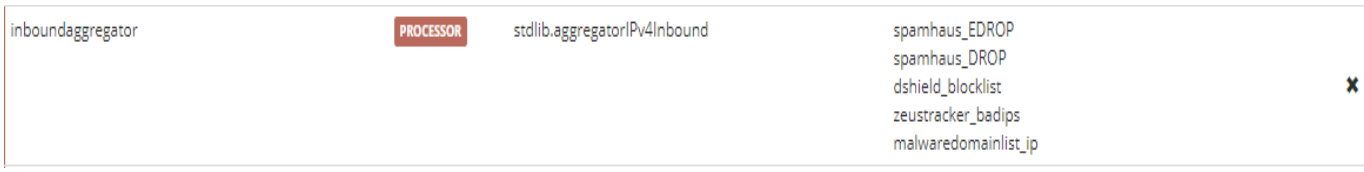

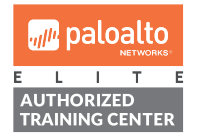

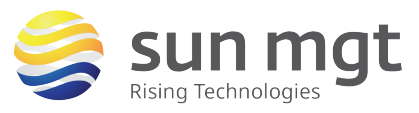

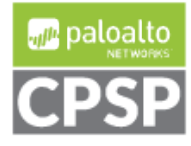

b. Clicking on 'inboundaggregator' allows you to associate additional miners if you wish with the aggregator.

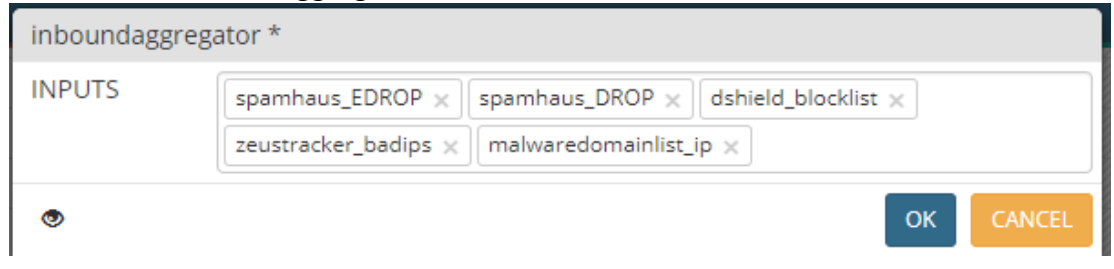

6. Click 'Commit' in the upper right

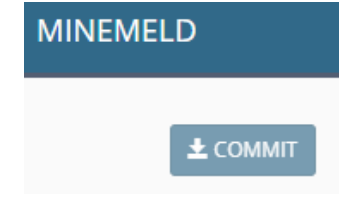

7. The inboundaggregator will now populate the output node which will filter the IoC based on confidence.

### Add the needed EDLs to the firewall

In order to use the IoC data on the firewall we need to add EDLs objects to the firewall. In MineMeld:

- 1. Click Config
- 2. Browse to inboundfeedhc and inboundfeedmc

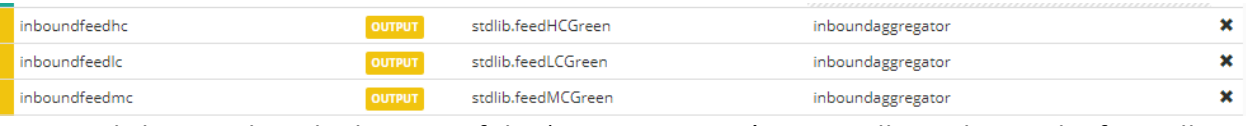

3. Click on each and take note of the 'FEED BASE URL' as we will use this on the firewall to retrieve the IoC list.

## inboundfeedhc NODE

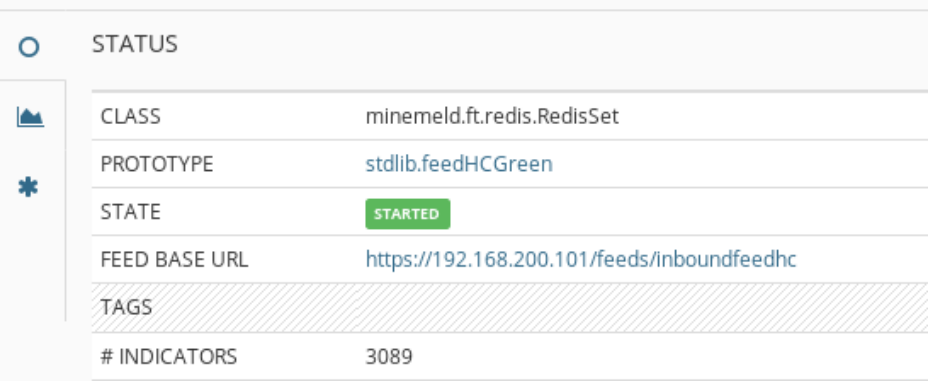

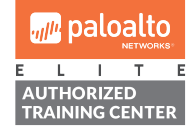

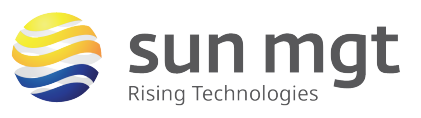

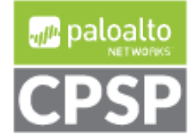

For access to live Palo Alto Networks lab boxes, go to: https://www.paloaltonetworks.com/services/education/cybersecurity-skills-practice-lab

- 4. Login into your Firewall
- 5. Browse to Objects>External Dynamic List
	- ▽ ColobalProtect HIP Objects HIP Profiles External Dynamic Lists
- 6. Click 'Add'
- 7. Create an EDL for both inboundfeedhc and inboundfeedmc
	- Name: inboundfeedhc
	- Type: IP List
	- Source: <paste the FEED BASE URL from MineMeld>
	- Repeat: Five Minute
- 8. Test Source URL

**Test Source URL** 

9. Repeat for inboundfeedmc

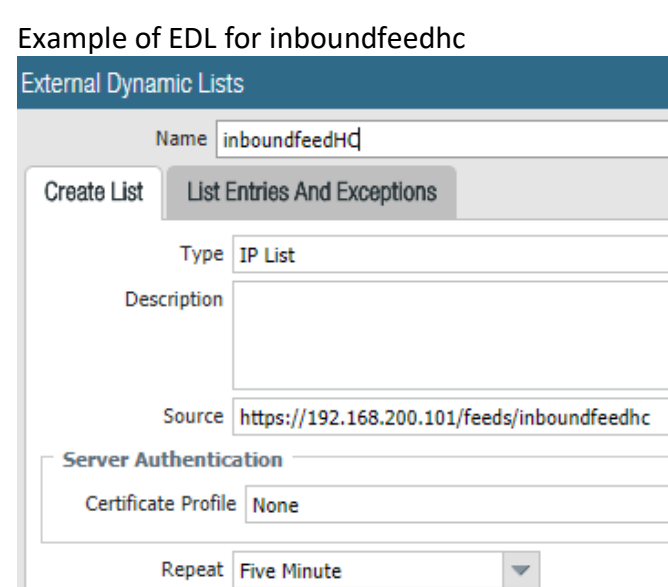

After creating both EDLs we can use them in firewall policy. Since both of these EDLs are of IoCs configure policy to deny traffic. The example below we are denying Inside to Outside to these EDL IPs.

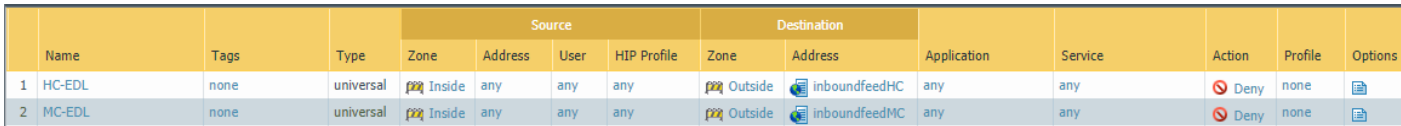

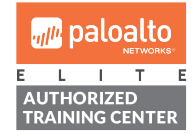

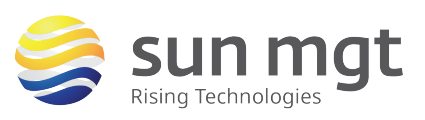

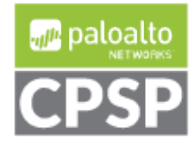

For access to live Palo Alto Networks lab boxes, go to: https://www.paloaltonetworks.com/services/education/cybersecurity-skills-practice-lab

### Tips for using EDLs

If you'd like to View the List of Entries in an External Dynamic List

- 1. Log in to the CLI on the firewall.
- 2. Enter the following command to view the list of entries that the firewall has retrieved from the web server:
	- a. request system external-list show name <name>

### example:

*admin@PA-VM> request system external-list show type ip name inboundfeedHC vsys1/inboundfeedHC:*

```
 Next update at : Fri May 4 11:00:26 2018
 Source : https://192.168.200.101/feeds/inboundfeedhc
 Referenced : Yes
 Valid : Yes
 Auth-Valid : Yes
 Total valid entries : 4504
 Total invalid entries : 0
 Valid ips:
     113.201.51.0-113.201.51.255
     118.26.116.0-118.26.119.255
```
*…*

In the event you'd like to force a refresh of the List of Entries in an External Dynamic List

- 1. Log in to the CLI on the firewall.
- 2. Enter the following command to view the list of entries that the firewall has retrieved from the web server:
	- a. request system external-list show name <name>

example:

*admin@PA-VM> request system external-list refresh type ip name inboundfeedHC inboundfeedHC inboundfeedMC inboundfeedMC <name> <name> admin@PA-VM> request system external-list refresh type ip name inboundfeedHC* 

### Hardware limitations

Check the number of external dynamic list entries used in policy to make sure you don't go over the firewall limit.

In PAN-OS 8.0, you can reference a total of 30 external dynamic lists with unique sources across all security policy rules. In addition, external dynamic list entries (IP addresses, domain, and

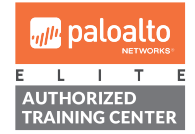

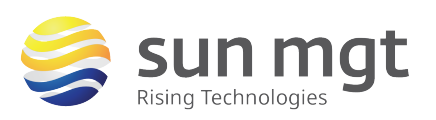

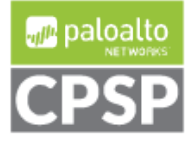

Sun Mgt Bonus Lab 9: Using Mine Meld for IoC Feed Aggregation For access to live Palo Alto Networks lab boxes, go to: https://www.paloaltonetworks.com/services/education/cybersecurity-skills-practice-lab

URLs) now only count toward the maximum number supported by the firewall if they belong to lists referenced in Security policy rules you enforce on the firewall.

- 1. Select ObjectsExternal Dynamic List.
- 2. Click List Capacities in the bottom bar

Compare how many IP addresses, domains, and URLs are currently used in policy against the total number of entries that the firewall supports for each list type. Since these values vary from firewall to firewall, the List Capacities window is not available on Panorama. Predefined IPs displays the number of IP addresses in the most recent Palo Alto Networks Malicious IP Address Feeds saved to your firewall, even if they are not used in policy.

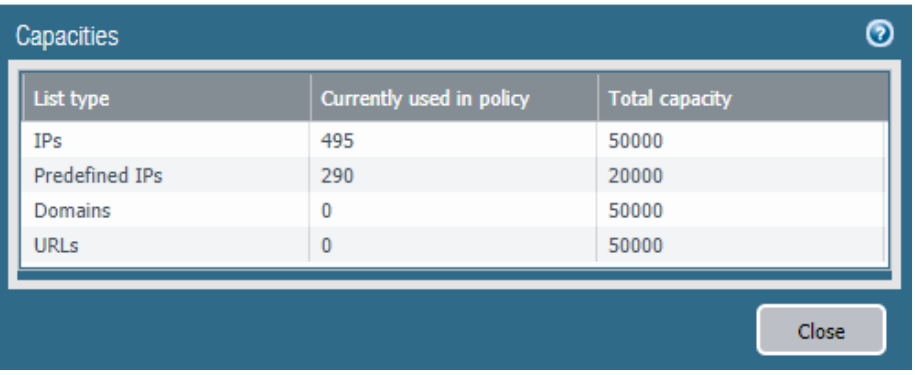

### Other Useful Feeds

In addition to IoC you can use MineMeld for certain SaaS application. Due to the dynamic IP nature of cloud-based applications, keeping updated on IP/URL changes and incorporate them into firewall policy can be a daunting task. Fortunately, with MineMeld you can add feeds from SaaS vendors that provide the information. In this example we will be adding Office365 miners and feeds to our MineMeld instance.

### Obtain & Import Configuration

MineMeld already come with Prototypes for each of the O365 services but you would normally need to create a miner for each of these from those Prototypes, along with 3 processors and 3 outputs (one each for IPv4 addresses, IPv6 addresses and URLs respectfully). To save you the hassle Palo Alto created a configuration you can import, simply download it from https://paloaltonetworks.app.box.com/s/4ubmkgrq72a8mdd24j733ddqdgbkyvv4

NOTE: for a minimal config collecting all the IPv4s, IPv6 and URLs of all the O365 products download this instead:

https://paloaltonetworks.box.com/s/gndwe5rzheg1ekwplxb4m3mrpcf5k41f

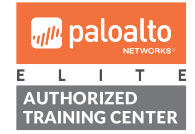

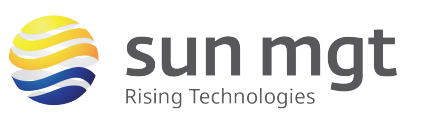

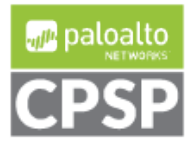

- For access to live Palo Alto Networks lab boxes, go to: https://www.paloaltonetworks.com/services/education/cybersecurity-skills-practice-lab
- 1. Log into MineMeld and Click configure
- 2. Export your current config as a backup
- 3. Then click Import

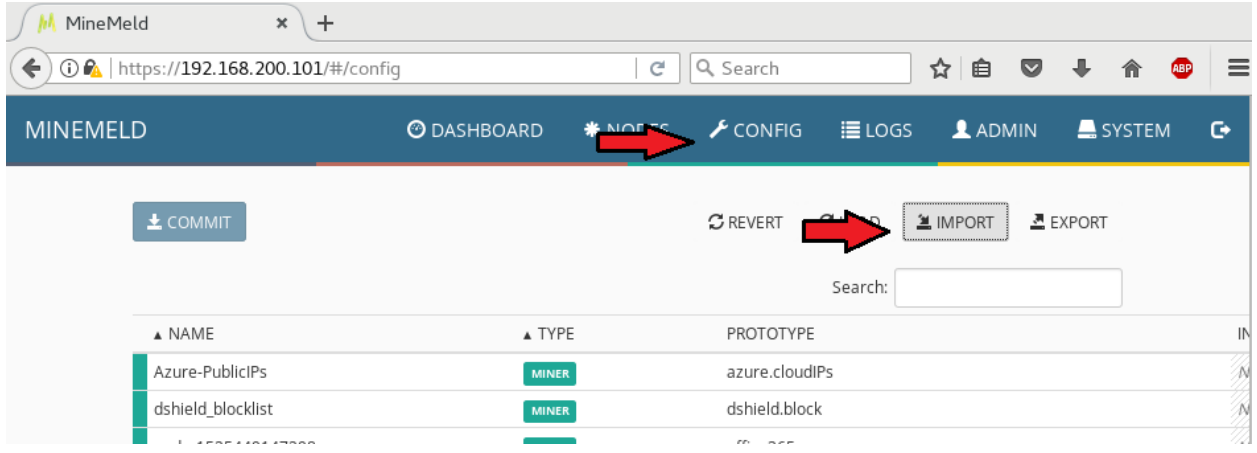

- 4. open the "office365-config.yml" file you download in a text editor
- 5. Paste the contents into the 'import candidate configuration window
- 6. Assure you click 'Append' (Click replace will overwrite your whole node config)

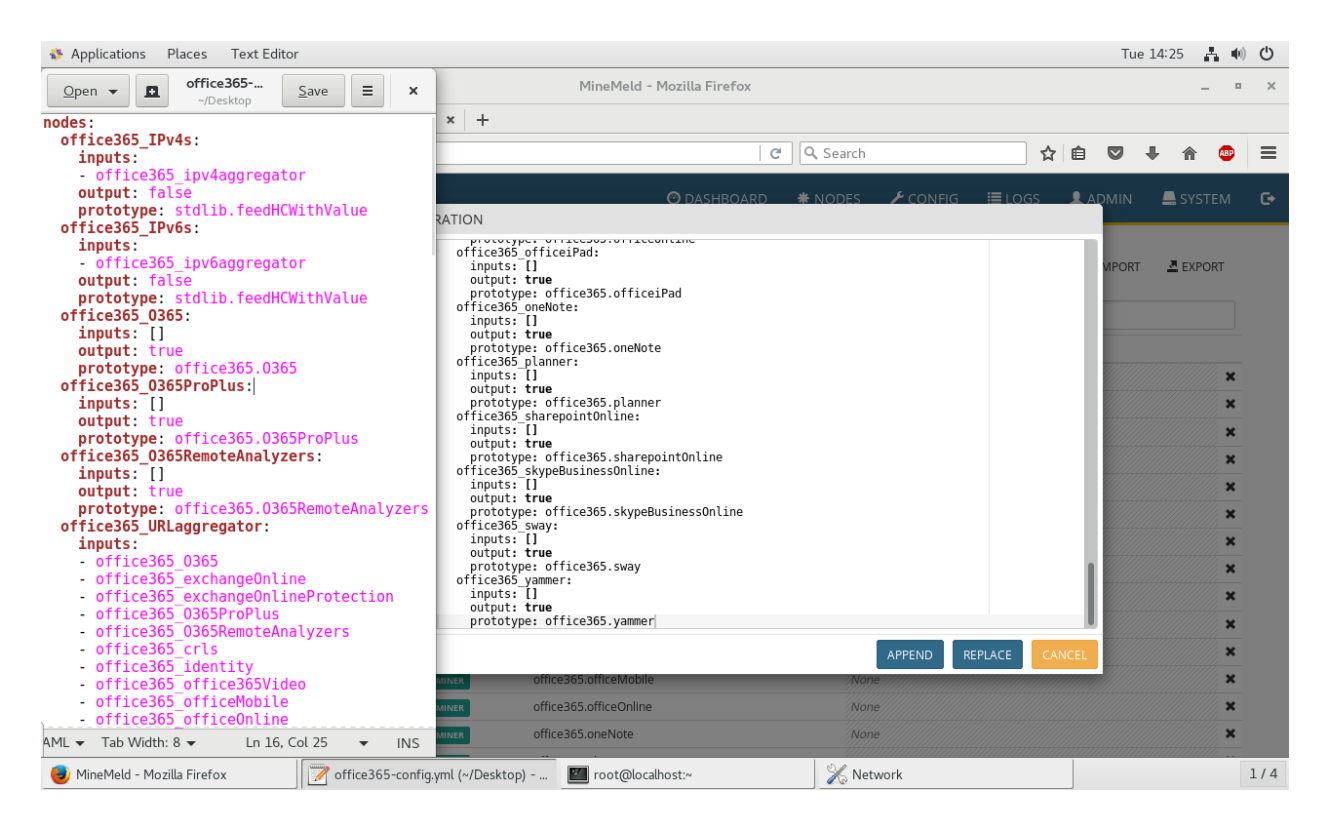

### 7. Click Commit

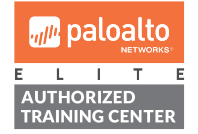

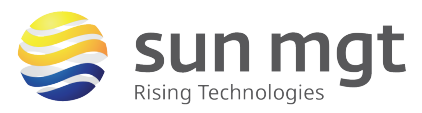

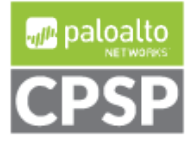

For access to live Palo Alto Networks lab boxes, go to: https://www.paloaltonetworks.com/services/education/cybersecurity-skills-practice-lab

You should now have the miners, process, and output for office365 under Config section from the ribbon.

Figure shows examples of the newly imported miners and protocols.

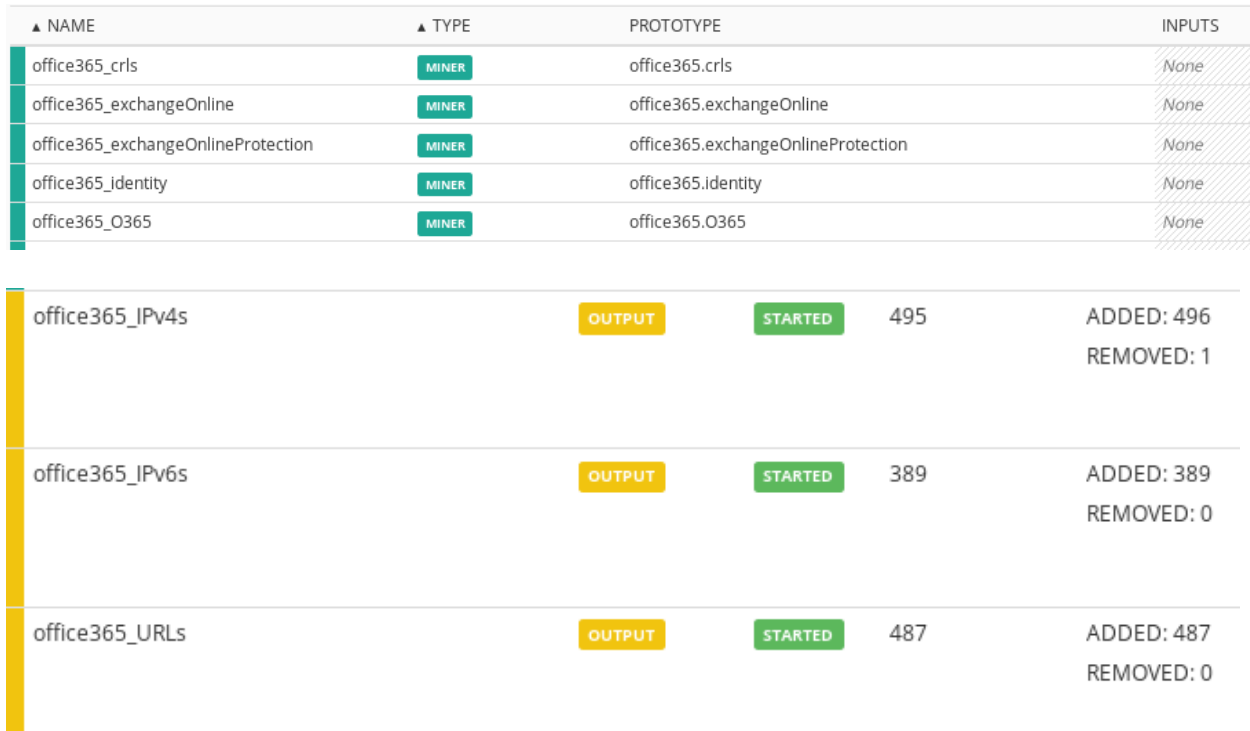

After giving the MineMeld engine a few minutes to restart, click "Config" in the banner at the top of the interface and then, click any of the nodes in the list.

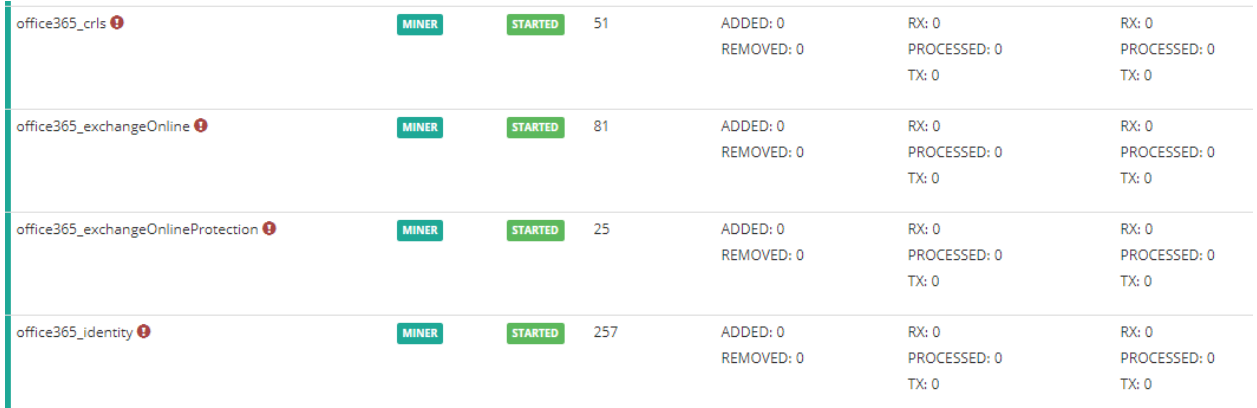

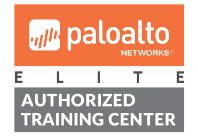

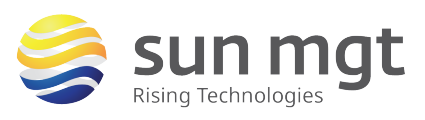

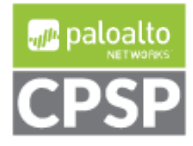

Similar to before, take note of the FEED BASE URL from the output mine (In this case 'office365\_IPv4s) so we can add the EDL to the firewall.

#### Office365\_IPv4s NODE  $\circ$ STATUS **A** CLASS minemeld.ft.redis.RedisSet PROTOTYPE stdlib.feedHCWithValue × STATE **STARTED** FEED BASE URL https://192.168.200.101/feeds/office365\_IPv4s TAGS # INDICATORS 495

- 1. Login into your Firewall
- 2. Browse to Objects>External Dynamic List
	- ▽ SGlobalProtect HIP Objects HIP Profiles External Dynamic Lists
- 3. Click 'Add'
- 4. Create an EDL for office365\_IPv4s
	- Name: office365 IPv4s
	- Type: IP List
	- Source: <paste the FEED BASE URL from MineMeld>
	- Repeat: Five Minute
- 5. Test Source URL

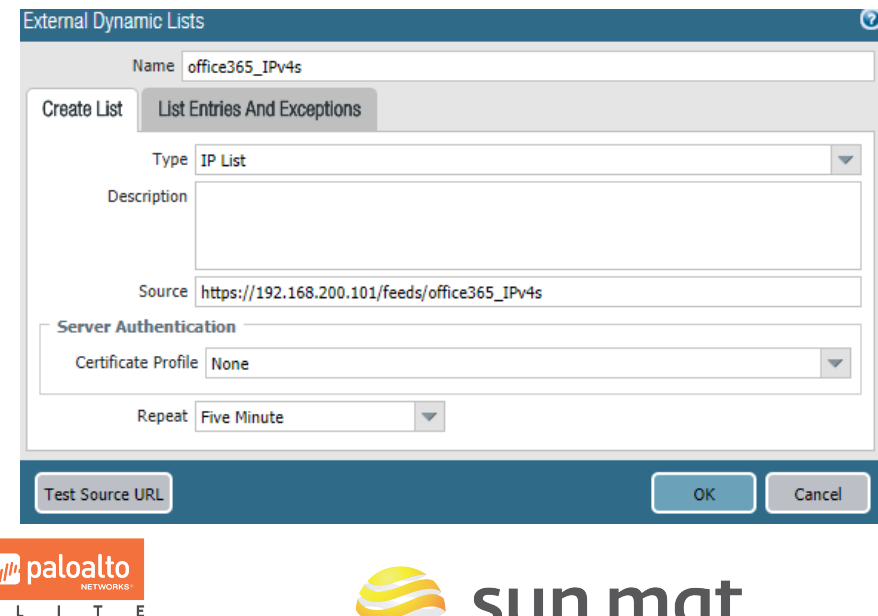

Rising Technologies

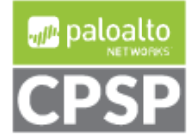

Sun Mgt Bonus Lab 9: Using Mine Meld for IoC Feed Aggregation For access to live Palo Alto Networks lab boxes, go to: https://www.paloaltonetworks.com/services/education/cybersecurity-skills-practice-lab

- 3. Log in to the CLI on the firewall.
- 4. Enter the following command to view the list of entries that the firewall has retrieved from the web server:
	- a. request system external-list show name <name>

admin@PA-VM> request system external-list show type ip name office365 IPv4s vsys1/office365\_IPv4s:

```
 Next update at : Fri May 4 19:00:04 2018
 Source : https://192.168.200.101/feeds/office365_IPv4s
Referenced : Yes
 Valid : Yes
 Auth-Valid : Yes
 Total valid entries : 495
 Total invalid entries : 0
 Valid ips:
     111.221.112.0-111.221.119.255
     13.107.128.0-13.107.131.255
```
Create Security Policies

. . .

Now that we have EDLs we will modify/create our security policies. In the example below, we are allowing our Office 365 apps for all known users in the Inside zone. The destination zone has been set to Outside zone but with the IPv4 lists as destination addresses.

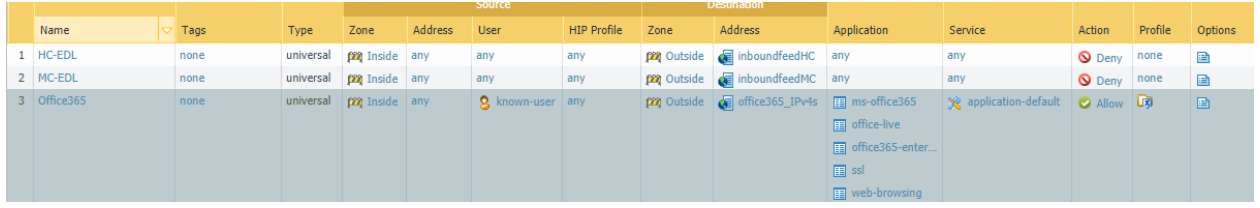

App-IDs that you may find detected during use of Office 365 (depending on the clients and product sets being used)

activesync mapi-over-http ms-exchange ms-office365 ms-onedrive rpc-over-http soap ssl stun

web-browsing webdav ms-office365 office-live office-on-demand outlook-web-online ms-lync-online ms-lync-online-apps-sharing sharepoint-online ms-lync-online-file-transfer

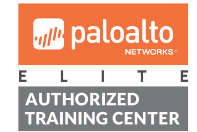

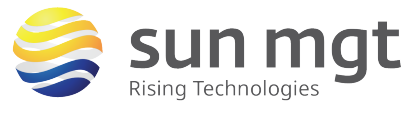

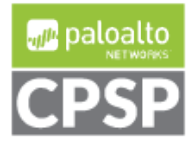

## The Next Steps

If you want to test this on your own and do not have access to a lab environment to do so, you have a couple options:

> **a.** Contact your Sun Management Account Rep to get pricing on a lab bundle. The PA-220 and VM-50 appliances are excellent platforms for testing things such as this and there are specific part numbers for lab equipment that are more heavily discounted than the same appliance for use in production.

If you are unsure who your Account Rep is or do not have one yet, you can reach out to **sales@sunmanagement.net** for assistance.

- **b.** Reach out through the free Fuel Users Group (www.fuelusersgroup.org) which at the time this lab is being written is offering limited free access to a virtual lab environment, which they refer to as their "Virtual Test Lab," in which you can practice the steps outlined above. (Note: The Fuel Users Group may alter or discontinue offering their "Virtual Test Lab" at any time)
- c. For access to live Palo Alto Networks boxes for lab practice purposes please go to: **https://www.paloaltonetworks.com/services/education/cybersecurityskills-practice-lab**. This is a no charge service provided by Palo Alto Networks.

*If you feel Sun Management brings value to you and your organization with these labs, please keep us in mind for other network and network security related requirements. We are here to help you. Thank you for your business.*

*Please direct any questions/comments/feedback on this lab exercise to: education@sunmanagement.net*

Lab Author: Mike Connors CISSP, PCNSE, PCNSC, PSE-P Sr. Network Security Engineer

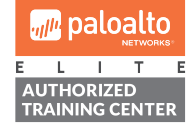

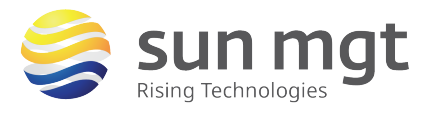

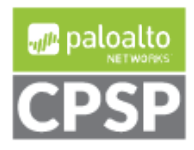

Last Modified: May 4, 2018

## Resource Links

https://live.paloaltonetworks.com/t5/MineMeld-Articles/What-is-in-a-MineMeld-node/tap/72046

https://live.paloaltonetworks.com/t5/MineMeld-Articles/How-to-Safely-Enable-access-to-Office-365-using-MineMeld/ta-p/120280

https://www.paloaltonetworks.com/documentation/80/pan-os/newfeaturesguide/contentinspection-features/external-dynamic-list-enhancements

https://live.paloaltonetworks.com/t5/MineMeld-Articles/Connecting-PAN-OS-to-MineMeldusing-External-Dynamic-Lists/ta-p/190414

https://live.paloaltonetworks.com/t5/MineMeld-Articles/How-to-Safely-Enable-access-to-Office-365-using-MineMeld/ta-p/120280

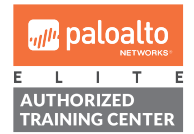

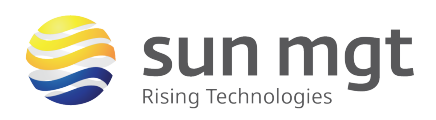

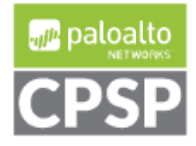